## **Startrechteprüfung im TURNPORTAL**

Um die Startrechte überprüfen zu können, benötigen alle Wettkampfverantwortlichen für alle DTB-Sportarten auf der Bundes-, Landes-, Turnkreis- und Turngauebene ein Login als Wettkampfverantwortlicher für das DTB-GymNet [\(www.dtb-gymnet.de\)](http://www.dtb-gymnet.de/).

Die Überprüfung der Startrechte erfolgt über die neu eingeführte DTB-ID. Diese muss bei allen Meldeverfahren zu Wettkämpfen abgefragt werden.

Vom GymNet gelangt der Wettkampfbeauftragte/Wettkampfleiter über den Button "Startrechte prüfen" in das Turnportal.

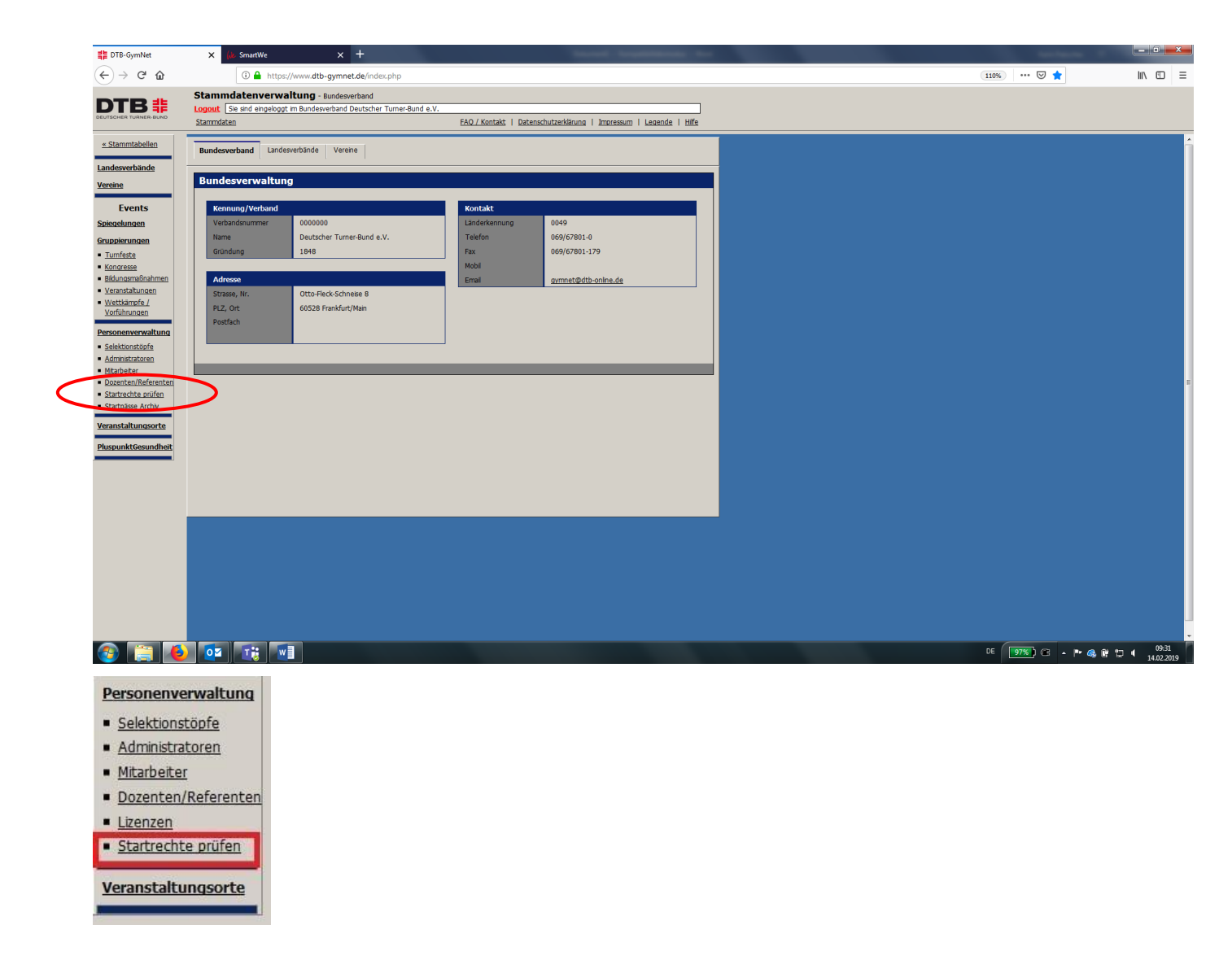

Nun wird man ins TURNPORTAL weitergeleitet.

Hier sieht der Wettkampfbeauftragte/Wettkampfleiter die von ihm selbst zur Prüfung angelegten Wettkämpfe – andernfalls ist die Liste erst einmal "leer". Über den blauen Button "Neue Prüfung" kann ein Wettkampf zur Prüfung angelegt werden.

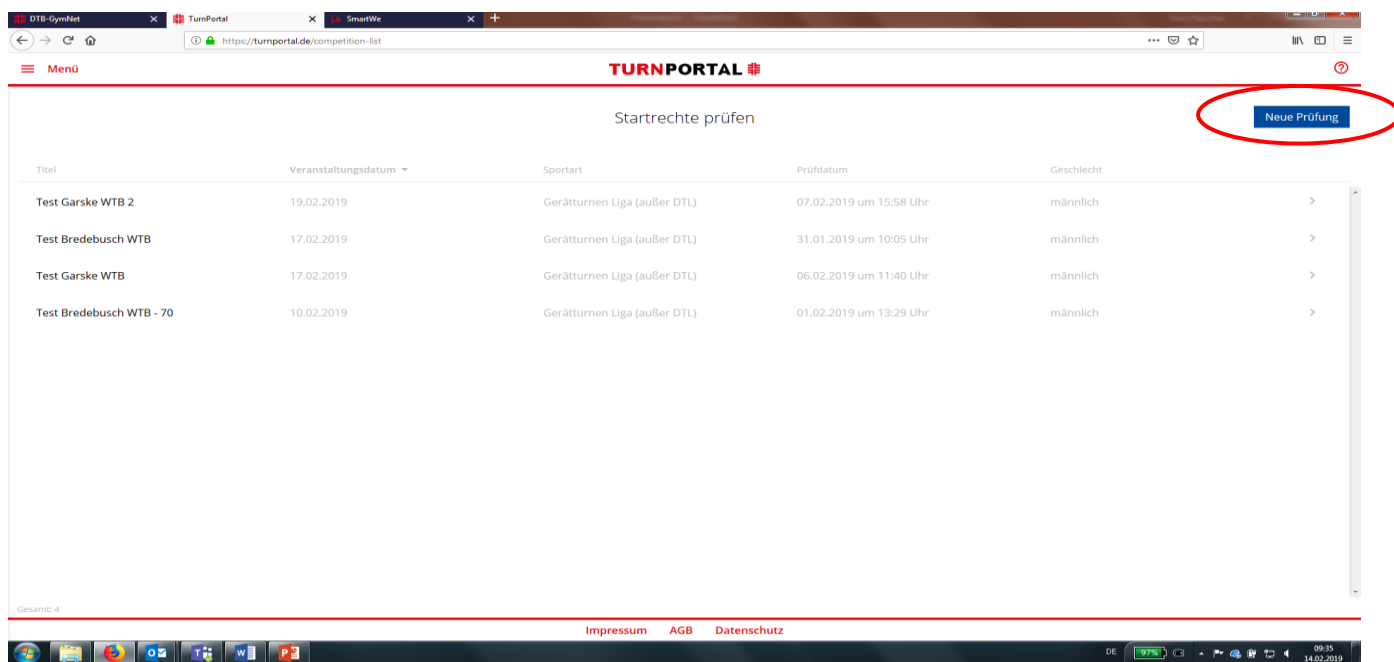

Mit dem Klick auf "**Neue Prüfung**" öffnet sich das Prüfungsfenster.

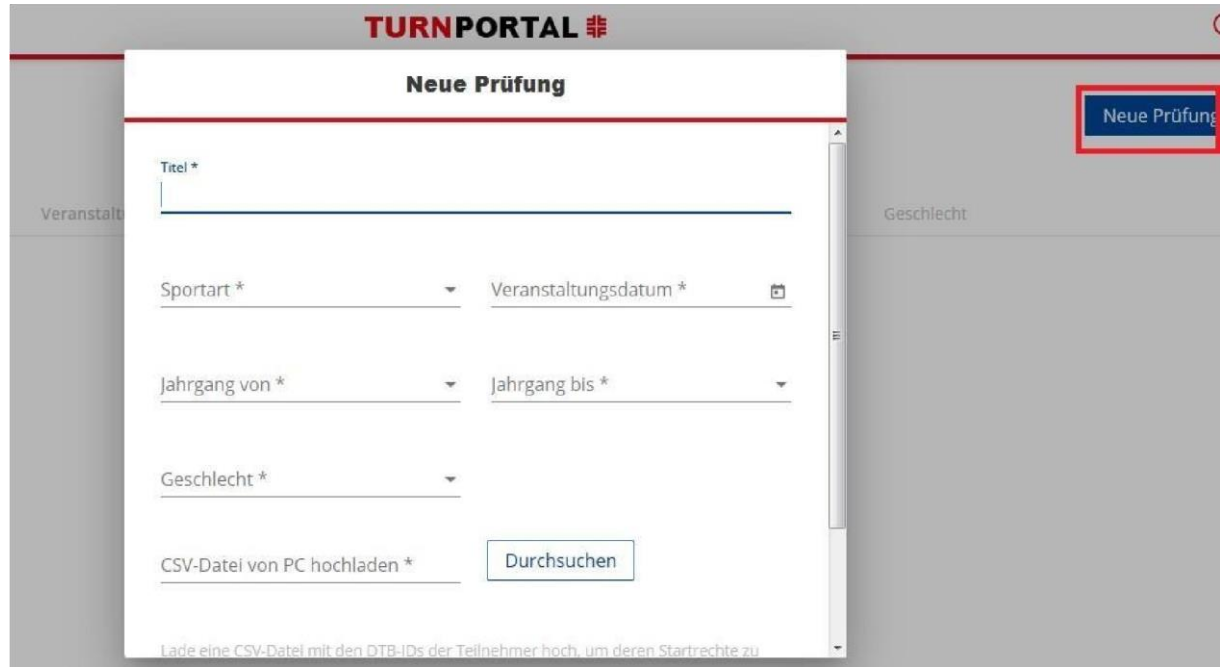

Jede/r Wettkampfverantwortliche kann im TURNPORTAL beliebige Prüflisten erzeugen und dafür die Prüfkriterien definieren (welches Startrecht ist erforderlich, Geschlecht, zugelassene Jahrgänge). Diese Felder sind entsprechend auszufüllen.

Für jede Prüfung muss vorab jeweils eine eigene Datei im CSV-Format erzeugt bzw. aus dem jeweiligen Wettkampfabwicklungsprogramm heruntergeladen werden.

Die Erzeugung der Prüflisten zur Überprüfung der Startberechtigungen erfolgt dann durch den Upload der CSV-Datei (siehe Anlage).

# Beispiel:

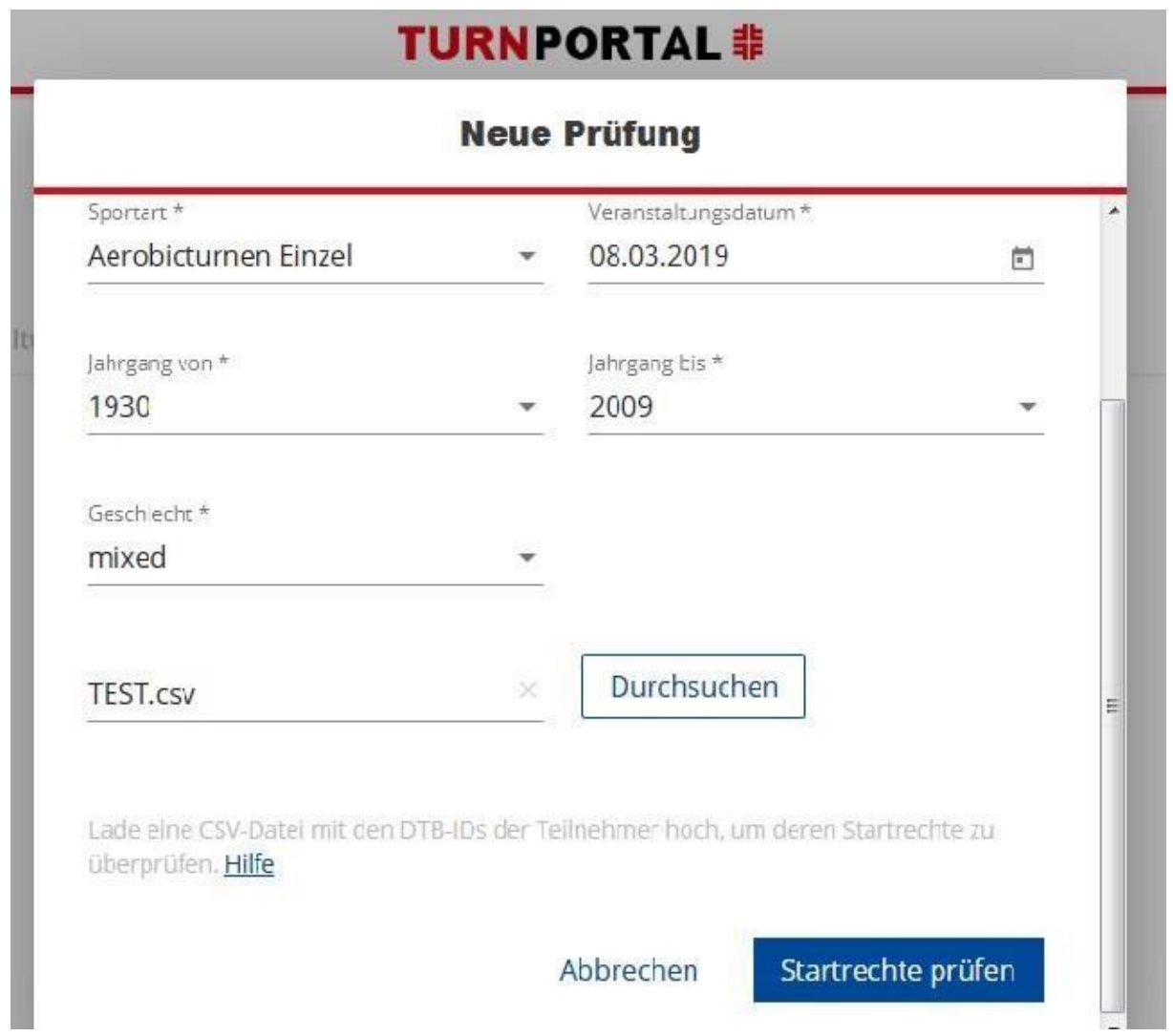

Sind alle Felder ausgefüllt und die CSV-Datei hochgeladen dann auf "Startrechte prüfen" klicken.

Nun erscheint die Liste der Teilnehmer. Diese Liste kann heruntergeladen werden. Hierfür stehen zwei Möglichkeiten zur Verfügung:

- als csv-Datei
- als PDF-Datei

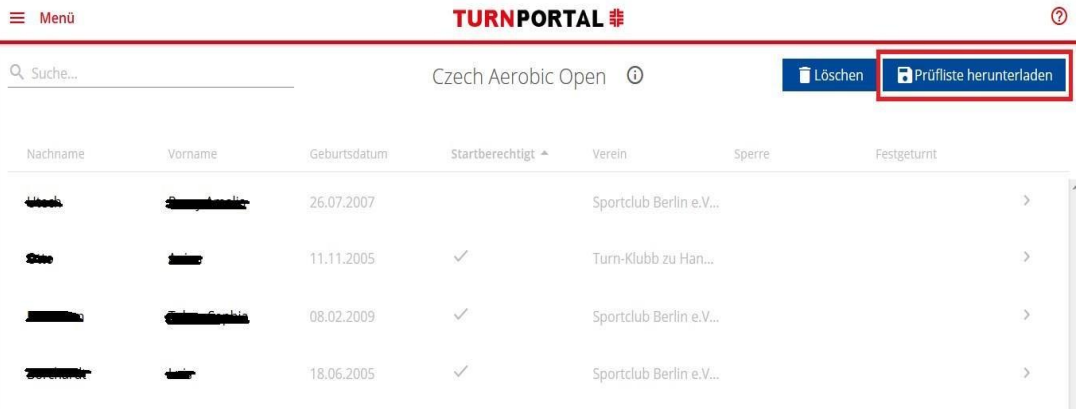

Lade die PDF-Datei herunter und speichere sie ab. In der PDF-Datei werden nun auch die Profilbilder der Teilnehmer unter 16 Jahren angezeigt. Rechts sieht man nun, wer Startberechtigt ist, den Status und ob der Teilnehmer eine Sperre hat.

#### **TURNPORTAL 非**

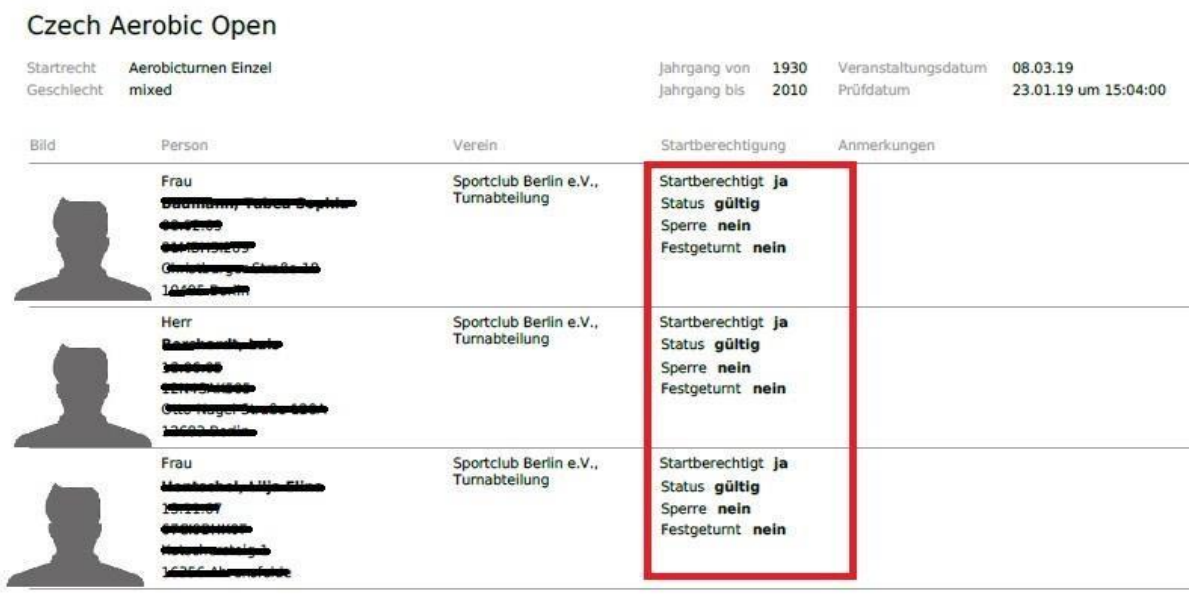

### **Anlage CSV-Datei:**

*Hinweis: Dazu ist einfach eine Excel-Datei mit einer Spalte anzulegen. In diese Spalte werden die DTB-ID der gemeldeten Teilnehmer/innen untereinander ohne Trennzeichen eingetragen. Danach ist die Excel-Datei zu speichern unter "CSV (MS-DOS) (\*.csv)".*

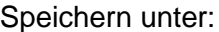

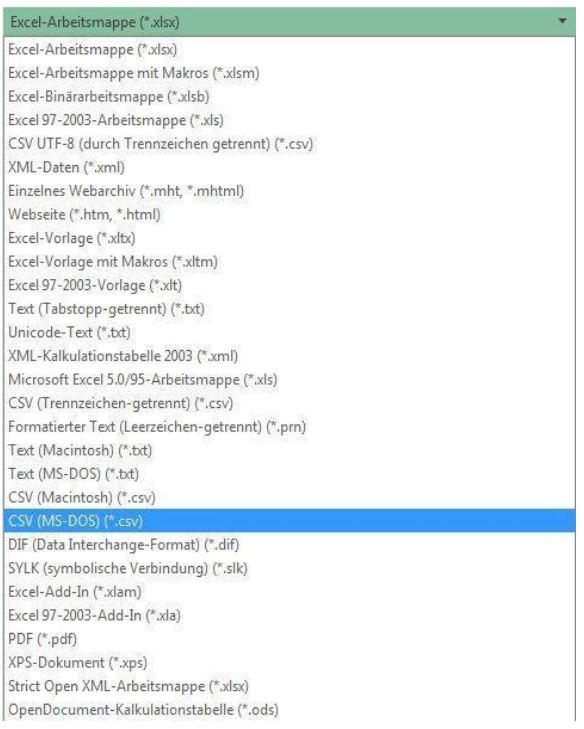

#### Zusammengefasst:

Die Exportliste mit den DTB-IDs muss folgendes Format haben:

- Textdatei mit der Dateiendung ".csv"
- Die Datei enthält ausschließlich die DTB-IDs der gemeldeten Wettkampfteilnehmer/innen.
- Jede Zeile enthält eine DTB-ID ohne Trennzeichen.
- Die Datei enthält keine Spaltenüberschrift:

### **"Startrechteprüfung Musterdatei.csv"**

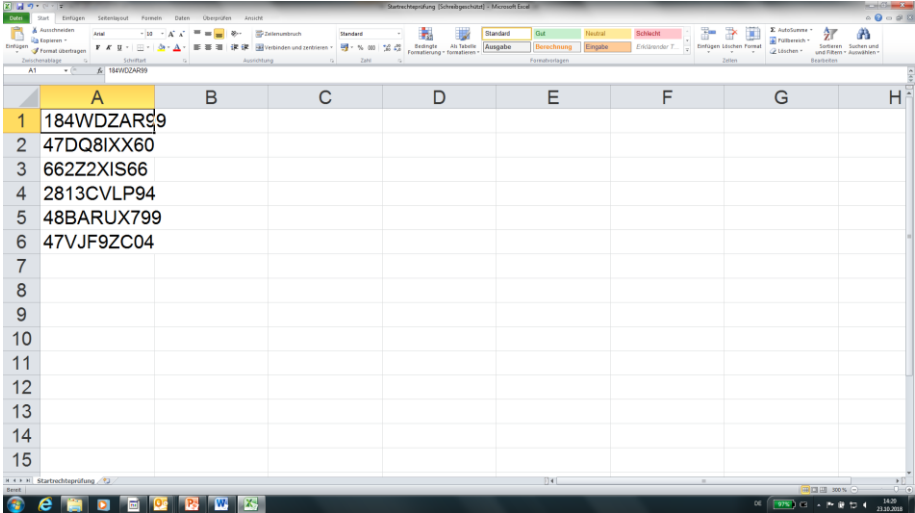